## *Tutorial – IExpress 2.0*

## **Kleine Installationsprogramme selbst erstellen.**

IExpress erzeugt selbstentpackende Archive und Installationsroutinen. Die Archive werden einfach per Doppelklick automatisch entpackt und in das gewünschte Verzeichnis installiert. Dabei lassen sich externe Scripts, Text-Files (z.B. Lizenzbestimmungen) und sogar ein Computer-Neustart nach der Installation integrieren.

Das Programm ist Bestandteil einer normalen WindowsXP-Installation und damit automatisch auf dem Windows XP-Rechner installiert. Speicherort: C:\WINDOWS\system32\IExpress.exe

Gestartet wird es über Start  $\rightarrow$  Ausführen  $\rightarrow$  Eingabe "IExpress". Es öffnet sich ein Assistent, der Schritt für Schritt durch die Erstellung führt.

Eine neue setup-EXE soll erstellt werden. In unserem Fall wird eine Fotosammlung in ein Verzeichnis unserer Wahl "installiert".

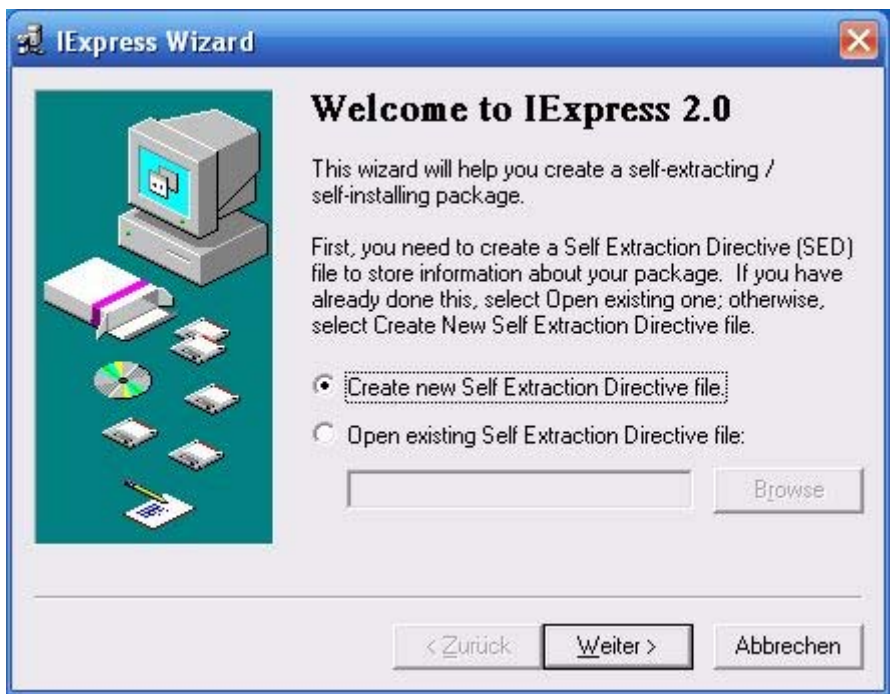

Wähle hier die gewünschte Aktion der EXE

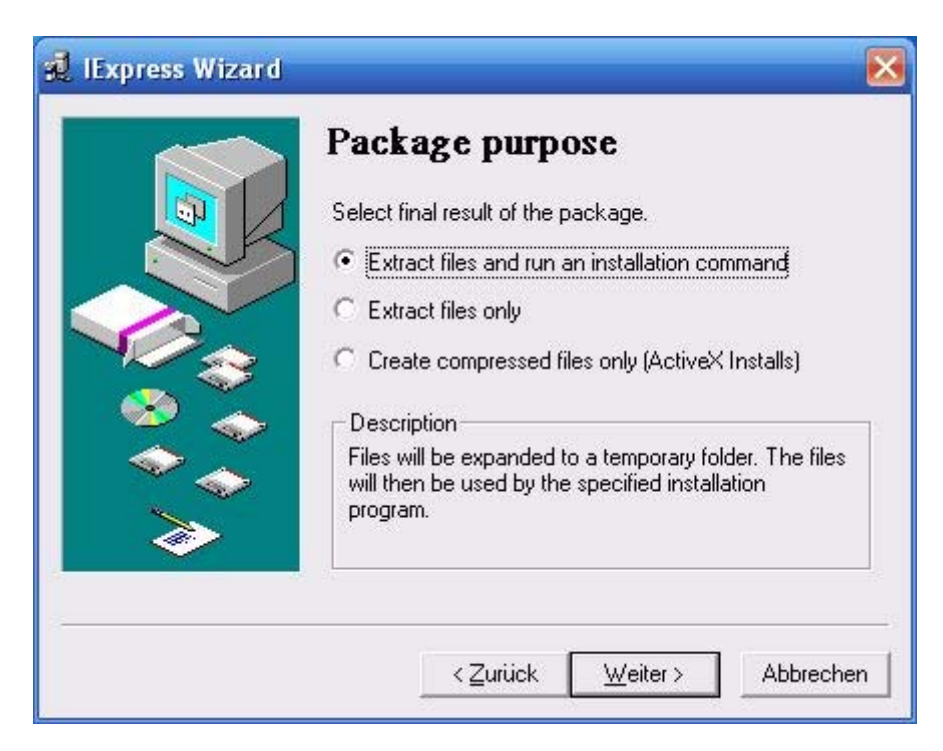

Die EXE erhält einen Titel, der dem User in einer Dialogbox angezeigt wird.

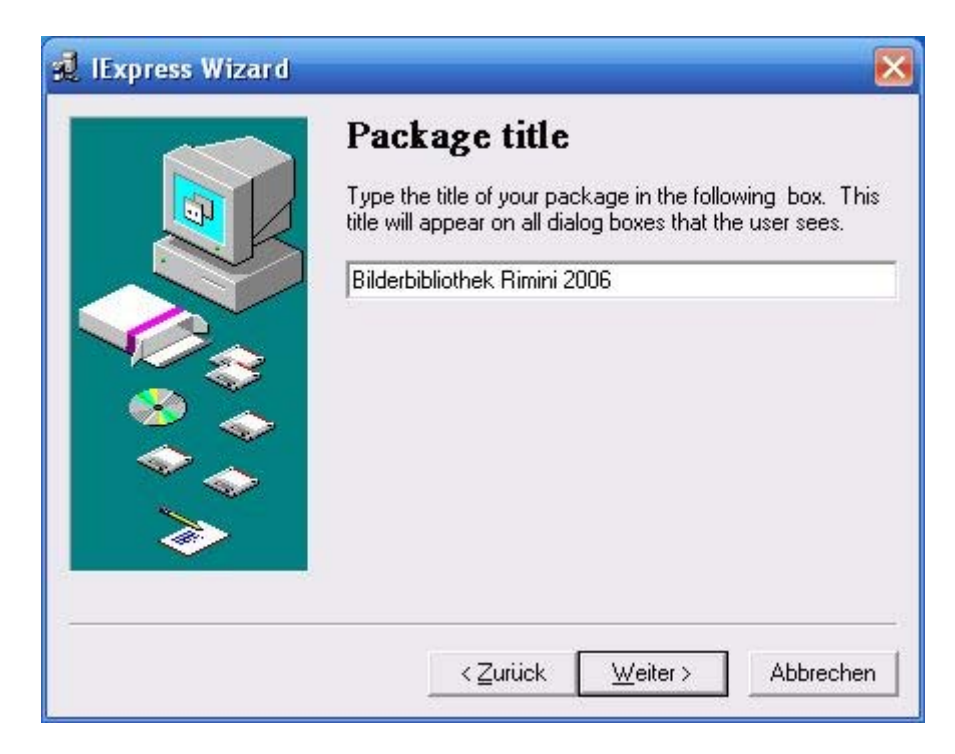

Es kann ein TXT-File mit weiteren Informationen, z.B. einer Lizenzbestimmung, eingefügt werden.

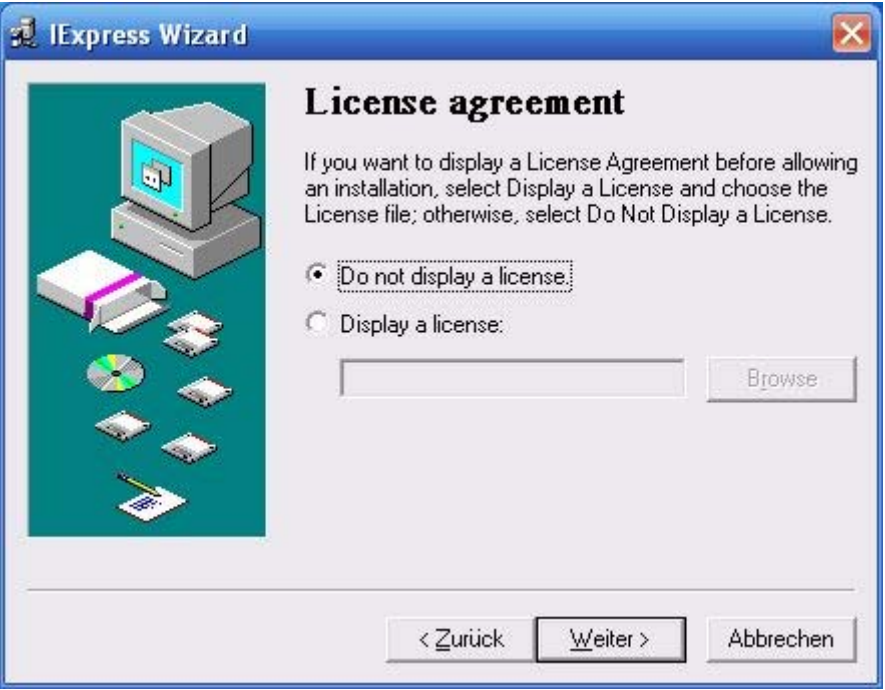

Die Dateien für das setup werden ausgewählt.

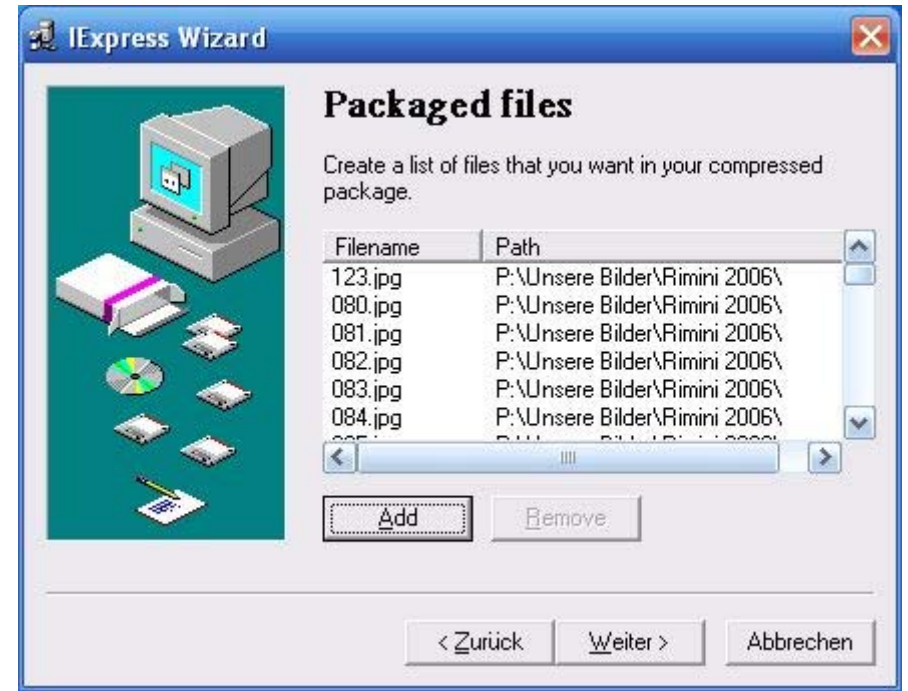

Hier können weitere Script-Dateien nach der Installation ausgeführt werden. Sehr praktisch für INF/BAT-Dateien, die weitere Installationsoptionen und -routinen beinhalten können. Sollen keine weiteren Dateien ausgeführt werden, muss das Feld "Install Program" mit dem Wert "<None>" befüllt werden.

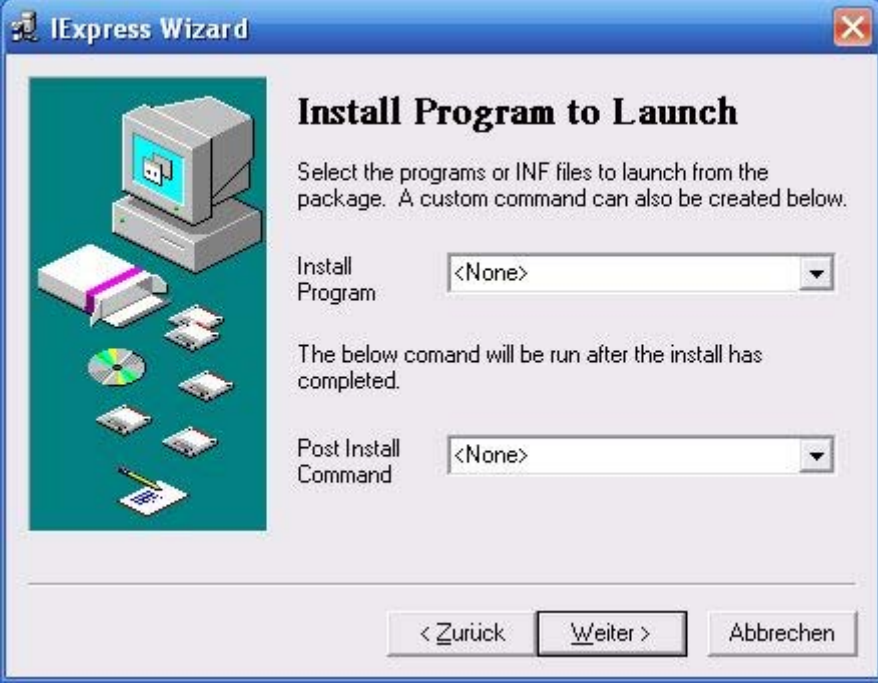

Die Anzeige des Bildschirms für den User ist wählbar.

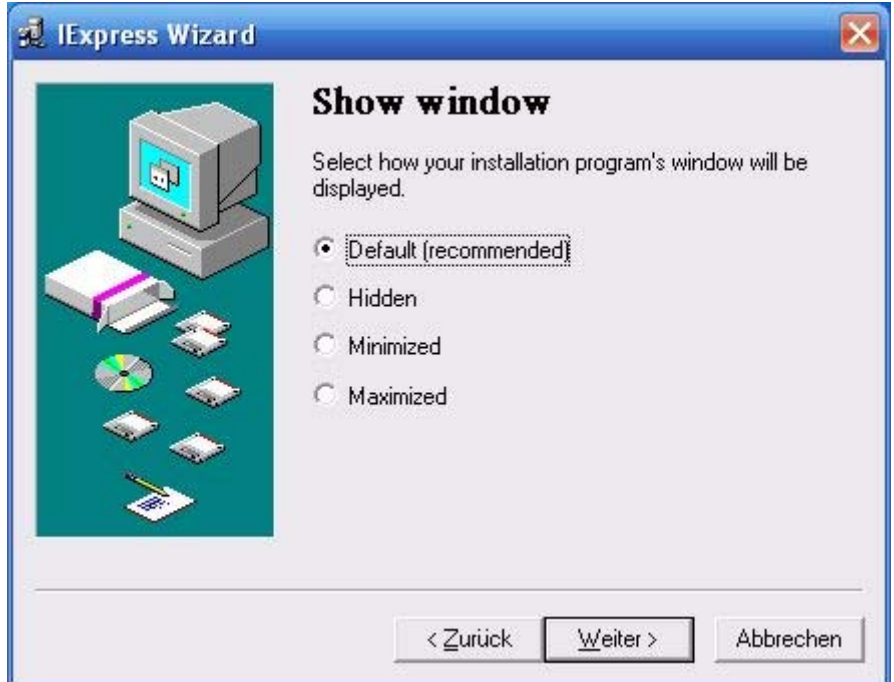

Am Ende der Installation kann ein entsprechender Hinweis angezeigt werden.

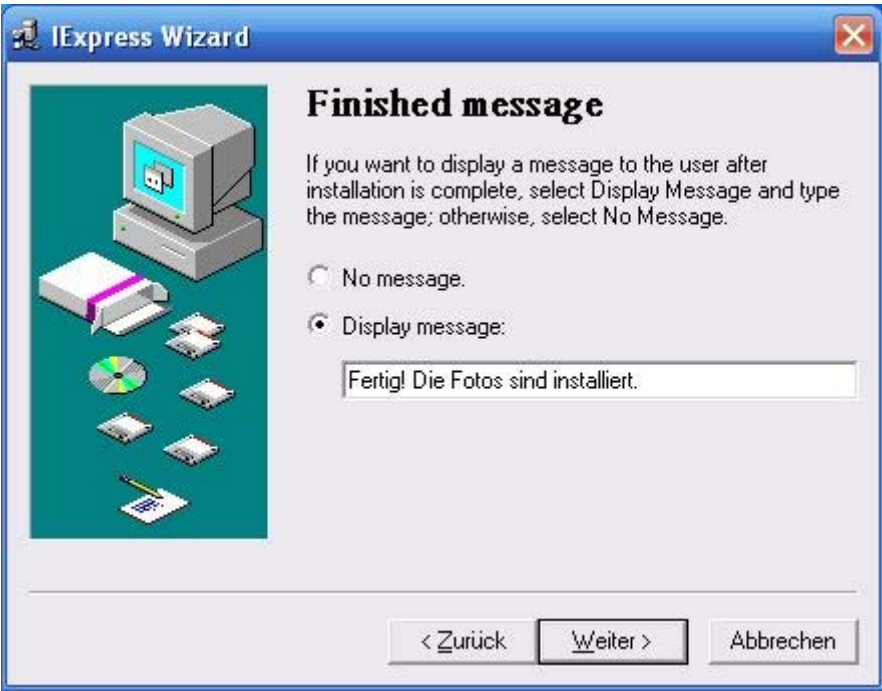

Der Speicherort der zu erzeugenden EXE-Datei.

![](_page_4_Picture_14.jpeg)

Nach Durchführung der Installation lässt sich Computer automatsich neu starten, wenn gewünscht.

![](_page_5_Picture_1.jpeg)

Die in dieser Zusammenstellung getroffenen Einstellungen lassen sich in einer SED-Datei speichern und bei Bedarf wieder verwenden.

![](_page_5_Picture_30.jpeg)

IExpress hat jetzt alle Informationen für die Erzeugung der EXE-Datei. Mit "weiter" startet der Vorgang.

![](_page_6_Picture_1.jpeg)

In einem DOS-Fenster kann man der Erzeugungsvorgang mitverfolgen.

![](_page_6_Picture_3.jpeg)

Fertig! IExpress zeigt die Eigenschaften der neu erzeugten EXE-Datei an.

![](_page_7_Picture_1.jpeg)

Und jetzt ein Test der neu erzeugten EXE-Datei:

![](_page_7_Picture_3.jpeg)

Mit Doppelklick auf die EXE starten.

![](_page_7_Picture_5.jpeg)

Speicherort auswählen.

![](_page_7_Picture_54.jpeg)

Die Dateien werden entpackt.

![](_page_8_Picture_1.jpeg)

Nach Beendigung die Erfolgsmeldung.

![](_page_8_Picture_19.jpeg)